#### **Wstęp.**

Program WYPADKI 2.0 służy do ewidencji zdarzeń wypadkowych w zakładzie pracy, czyli każdej organizacji zobowiązanej do ich rejestracji i podjęcia działań przewidzianych w uregulowaniach prawnych. Zdarzenia obsługiwane przy pomocy programu obejmują wypadki przy pracy, wypadki w drodze do/z pracy, wypadki osób nie będących pracownikami oraz sytuacje zagrożeń wypadkowych. Wymieniony zakres działania pozwala na całościowe prowadzenie zagadnień wypadkowości w organizacji użytkownika.

Przewodnik po programie WYPADKI 2.0 zawiera skrócone instrukcje standardowych czynności użytkownika, dzięki czemu można w szybki sposób skorzystać z programu. Z tego względu przewodnik nie zawiera wiedzy merytorycznej niezbędnej do zrozumienia funkcji programu ani informacji szczegółowych dotyczących sposobu jego działania. Konfiguracja programu oferuje szerokie możliwości jego dostosowania do potrzeb użytkownika (m.in. własne rodzaje dokumentów), ale wymaga odpowiednich umiejętności – w tej sprawie polecamy kontakt z producentem w ramach usługi pomocy technicznej.

❖ Mimo zachowania należytej staranności przy redakcji przewodnika producent nie jest w stanie zagwarantować jego przydatności do celów użytkownika, jak również zgodności instrukcji z posiadanym przez niego wydaniem programu.

#### **Spis treści.**

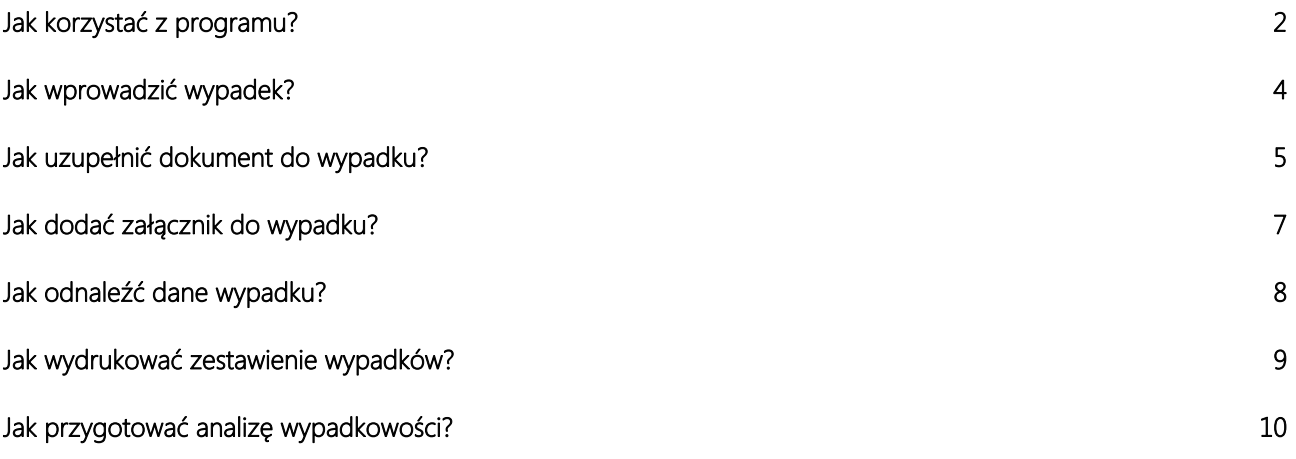

## **Jak kor rzystać z z progra amu?**

Program WYPADKI – po zakończonej instalacji w systemie – można uruchomić tak jak każdą inną aplikację przez ikonę umieszczoną na pulpicie albo pozycję znajdującą się w folderze COWI menu programów dla przycisku Start. Podczas każdego uruchomienia programu wymagana jest autoryzacja użytkownika, co następuje przez wprowadzenie symbolu użytkownika oraz ewentualnego hasła w dialogu:

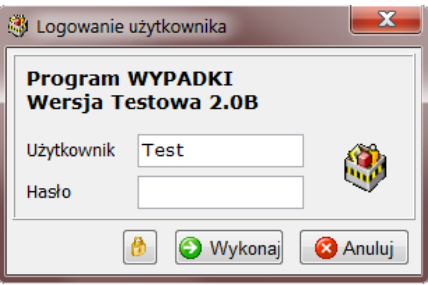

Po zalogowaniu otwiera się główne okno programu, w którego górnej części znajdują się elementy pozwalające na korzystanie z jego funkcji. Są to okrągły przycisk rozwijający menu aplikacji oraz przełączane zakładki Widoki, Akcje i Ustawienia zawierające ikony-przyciski, wywołujące określone składniki programu.

Obsługa zdarzeń wypadkowych – odpowiednio do ich typu – odbywa się w widokach aplikacji otwieranych przez przyciski znajdujące się w grupie Zdarzenia na zakładce Widoki:

- $\bullet\quad \blacksquare$  Wypadki przy pracy,
- Sa Wypadki w drodze,
- C<sup>o</sup> Wypadki niepracownicze,
- *I Zagrożenia wypadkowe.*

Każdy z tych widoków jest skonstruowany w identyczny sposób, co ujednolica i upraszcza obsługę programu WYPADKI:

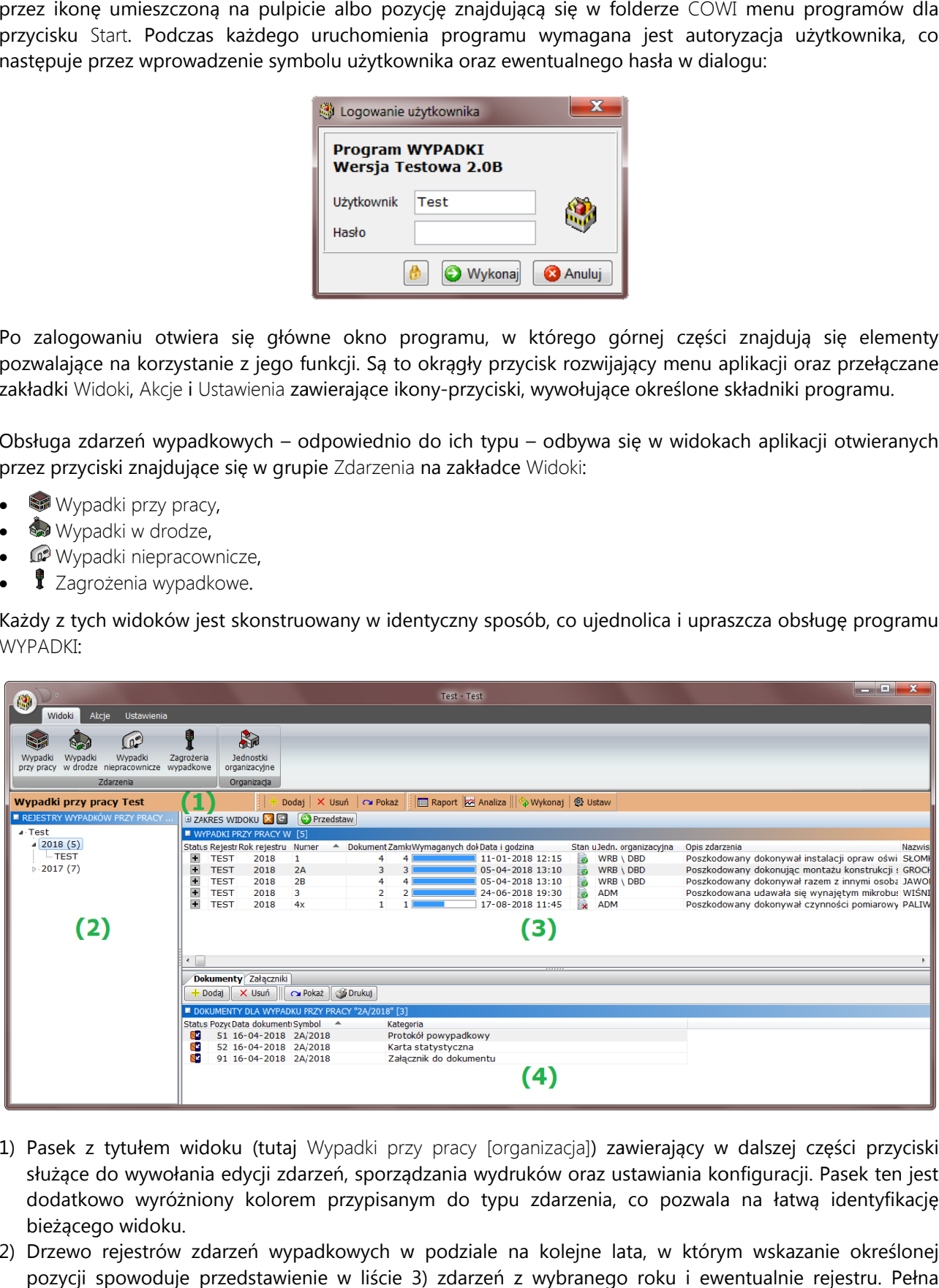

- 1) Pasek z tytułem widoku (tutaj Wypadki przy pracy [organizacja]) zawierający w dalszej części przyciski służące do wywołania edycji zdarzeń, sporządzania wydruków oraz ustawiania konfiguracji. Pasek ten jest dodatkowo wyróżniony kolorem przypisanym do typu zdarzenia, co pozwala na łatwą identyfikację bieżąceg go widoku.
- 2) Drzewo rejestrów zdarzeń wypadkowych w podziale na kolejne lata, w którym wskazanie określonej pozycji spowoduje przedstawienie w liście 3) zdarzeń z wybranego roku i ewentualnie rejestru. Pełna

ewidencja zdarzeń jest dostępna w widoku przez wskazanie pierwszej pozycji drzewa z nazwą organizacji. Wpisy poszczególnych lat zawierają liczbę zdarzeń, które zostały zarejestrowane w danym roku.

- 3) Lista zdarzeń wypadkowych przedstawiająca w kolejnych kolumnach podstawowe informacje o zdarzeniach oraz prowadzonych postępowaniach (m.in. status, liczba dokumentów). Zawartość listy wynika z wskazania w drzewie 2) oraz ewentualnych kryteriów wyszukiwania ustawionych w rozwijanym panelu Zakres widoku. Akcje edycyjne dostępne przez przyciski umieszczone na pasku 1) oraz dane znajdujące się w zakładkach 4) odnoszą się do zdarzenia bieżąco wskazanego na tej liście.
- 4) Zakładki danych związanych z bieżącym zdarzeniem wypadkowym podzielone na Dokumenty i Załączniki. Każda z nich zawiera listę dokumentów (tworzonych bezpośrednio w programie WYPADKI) i odpowiednio załączników (pozyskanych w formie plików) wprowadzonych dla zdarzenia oraz przyciski służące do ich edycji i wydruku.

Widok Jednostki organizacyjne posiada odmienną konstrukcję, ponieważ jest przeznaczony do prowadzenia struktury organizacyjnej stosowanej przez użytkownika programu WYPADKI. W strukturze poza jednostkami wchodzącymi w skład organizacji mogą występować wyodrębnione firmy zależne oraz agencje pracy tymczasowej.

Zakładka Akcje zawiera utworzone przez użytkownika skróty do najczęściej używanych funkcji, co zwykle dotyczy raportów lub analiz wypadkowości.

Zakładka Ustawienia zapewnia dostęp do formularzy ustawień organizacji oraz danych osób korzystających z programu WYPADKI.

# **Jak wprowadzić wypadek?**

Wprowadzanie zdarzeń wypadkowych do ewidencji jest wywoływane przez przycisk Dodaj umieszczony na pasku z tytułem bieżącego widoku aplikacji. Jeżeli w programie WYPADKI prowadzonych jest kilka rejestrów zdarzeń określonego typu (np. wypadków przy pracy), to najpierw pojawi się menu do wskazania właściwego rejestru, w sytuacji gdy rejestr jest pojedynczy od razu otwiera się dialog edycji:

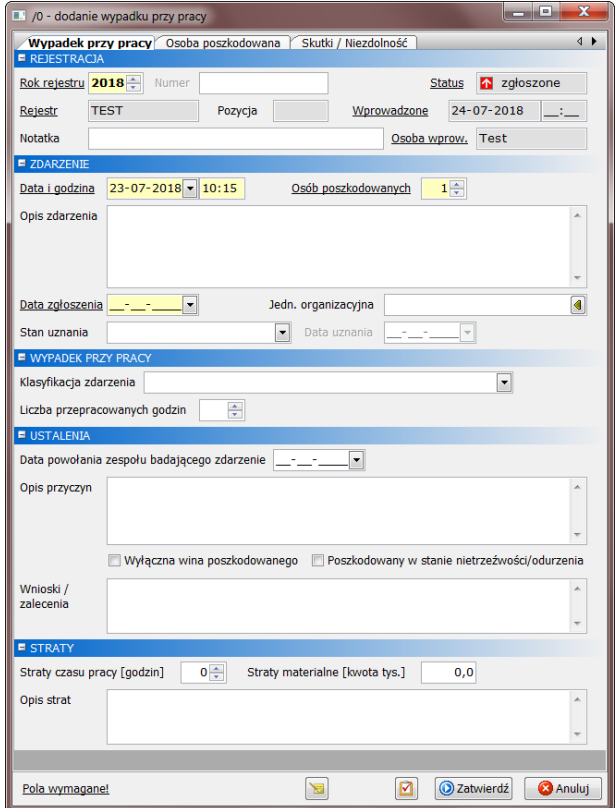

Wszystkie zdarzenia wypadkowe są edytowane w tym samym dialogu, różniącym się zakresem informacji stosownie do ich typu, np. wypadku przy pracy. Większość danych jest jednak wspólna, dlatego dialog jest podzielony na zakładki grupujące wprowadzane informacje:

- Wypadek przy pracy | Wypadek w drodze | Wypadek niepracowniczy | Zagrożenie wypadkowe (tytuł zależnie od typu zdarzenia): rejestracja zdarzenia i jego podstawowe dane, informacje charakterystyczne dla typu zdarzenia, ustalenia zespołu badającego zdarzenie,
- Osoba poszkodowana: dane ewidencyjne osoby poszkodowanej, adres i kontakt, informacje dotyczące miejsca zatrudnienia oraz stażu pracy,
- Skutki / Niezdolność: skutki znane/rzeczywiste zdarzenia oraz rozkład dni niezdolności do pracy,
- Uczestnicy postępowania: lista uczestników postępowania, którymi mogą być członkowie zespołu prowadzącego postępowanie, osoby zgłaszające zdarzenie, świadkowie zdarzenia, członkowie rodziny poszkodowanego.

Przycisk Zatwierdź służy do zapisania informacji wprowadzonych w poszczególnych polach danych zgodnie z ich przeznaczeniem, a przeciwny Anuluj umożliwia porzucenie dialogu bez zachowania zmian. Zatwierdzone zdarzenie wypadkowe pojawia się od razu na liście, a w drzewie lat/rejestrów zostaje przyporządkowane zgodnie z danymi w polach Rok rejestru i Rejestr.

❖ Podział zdarzeń wypadkowych na rejestry umożliwia ewidencję zdarzeń (np. wypadków przy pracy) równolegle dla kilku odrębnych podmiotów (w znaczeniu pracodawców) działających w ramach organizacji. Zwykle wystarcza jeden rejestr danego typu, jednak przy występowaniu firm zależnych lub korzystaniu z usług agencji pracy tymczasowej można utworzyć większą liczbę rejestrów zdarzeń.

### **Jak uzupełnić dokument do wypadku?**

Tworzenie dokumentu rozpoczynamy przyciskiem Dodaj umieszczonym nad listą dokumentów dla bieżącego zdarzenia, co spowoduje pokazanie menu ustalonych kategorii dokumentów. Po wskazaniu w nim odpowiedniej kategorii pojawia się dialog edycji:

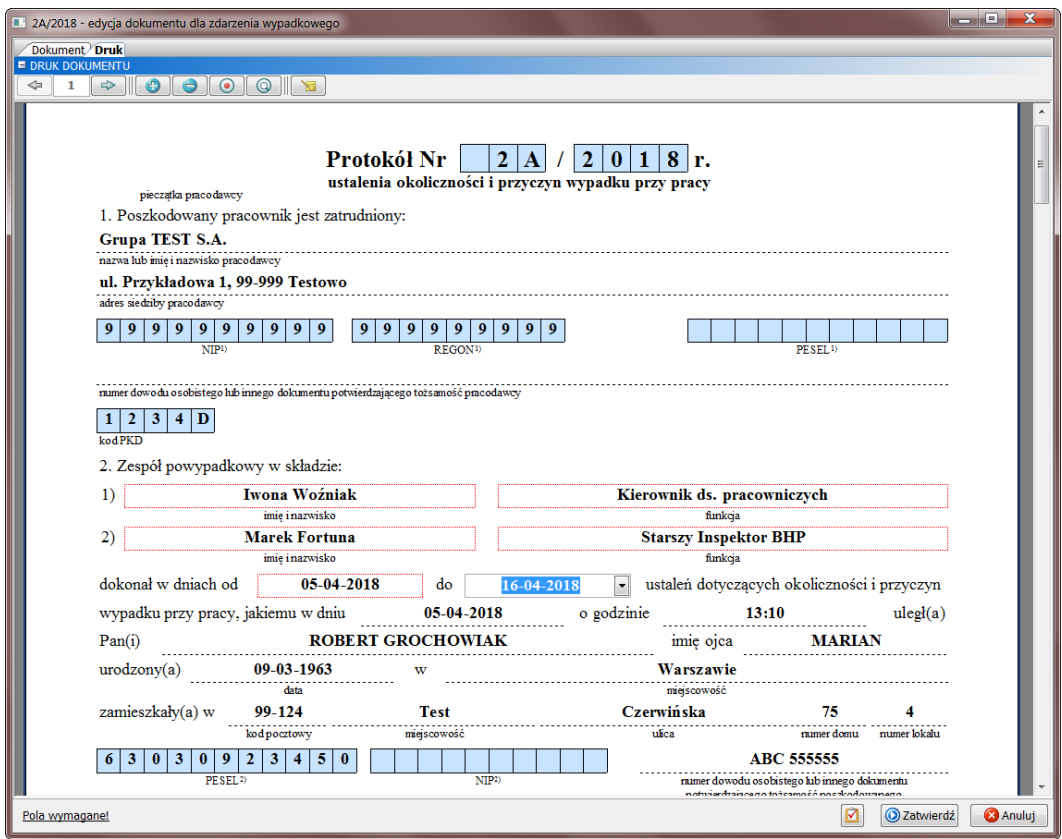

Tworzony dokument korzysta z wprowadzonych wcześniej danych zdarzenia, które są do niego wstawiane samoczynnie, jednak posiada też dane własne – wynikające z układu dokumentu – wprowadzane bezpośrednio podczas jego edycji w dialogu. Zakładka Dokument zawiera dane identyfikacyjne, wstawiane w większości automatycznie, natomiast właściwe uzupełnianie dokumentu odbywa się na zakładce Druk. Przedstawia ona wzór dokumentu w formie podglądu wydruku, na którym dane własne dokumentu mogą być wprowadzane w polach oznaczonych ramką składającą się z czerwonych kropek. Kliknięcie w obszar takiej ramki spowoduje uruchomienie edytora właściwego dla pola danych. W dokumentach najczęściej występują proste pola zawierające wpis tekstowy, datę i godzinę, wielkość lub kwotę czy też pozycję wybieraną z listy. Bardziej rozbudowane są pola opisowe wprowadzane w postaci edytora tekstu, w którym opcje formatowania są dostępne w panelu wywoływanym prawym przyciskiem myszki:

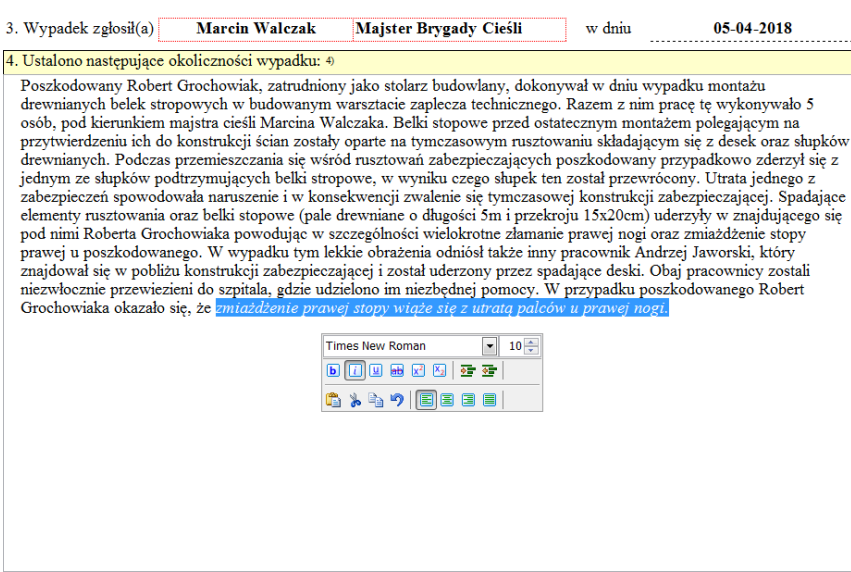

Wzór dokumentu przedstawiony na zakładce Druk jest obsługiwany przy użyciu przycisków umieszczonych na pasku tuż ponad podglądem wydruku a służących do:

- $\Leftrightarrow$  /  $\Leftrightarrow$  przewijania stron poprzednia/następna,
- $\bullet$  /  $\bullet$  zwiększenia/zmniejszenia powiększenia podglądu,
- **O** podglądu całej strony,
- podglądu strony powiększonej do szerokości okna dialogu,
- **b** sprawdzenia pisowni w edytowalnych polach dokumentu, co może być także wykonywane automatyczne przy zatwierdzeniu edycji.

Identycznie jak w innych dialogach edycyjnych przycisk Zatwierdź służy do zapisania wprowadzonych informacji, a przeciwny Anuluj umożliwia porzucenie dialogu bez zachowania zmian. Zatwierdzony dokument pojawia się od razu na liście dokumentów dla bieżącego zdarzenia. Dalsza jego edycja jest możliwa przez Pokaż, usunięcie przez Usuń, natomiast wydruk jest uruchamiany przez przycisk Drukuj.

## **Jak dodać załącznik do wypadku?**

Wstawianie załącznika rozpoczynamy przyciskiem Dodaj umieszczonym nad listą załączników dla bieżącego zdarzenia, co spowoduje pokazanie standardowego dialogu otwierania plików. Po odszukaniu i wyborze właściwego pliku załącznika pojawia się dialog edycji:

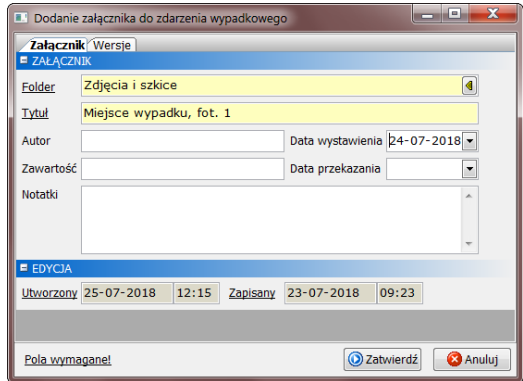

Wymagane jest tutaj wskazanie folderu dla załącznika oraz tytułu uzupełnianego automatycznie przez nazwę pliku, którą – w miarę potrzeb – należy ją zmienić na zgodną z zawartością załącznika.

Identycznie jak w innych dialogach edycyjnych przycisk Zatwierdź służy do zapisania wprowadzonych informacji, a przeciwny Anuluj umożliwia porzucenie dialogu bez zachowania zmian. Zatwierdzony załącznik pojawia się od razu na liście załączników dla bieżącego zdarzenia. Dalsza jego edycja jest możliwa przez Pokaż, usunięcie przez Usuń, natomiast wydruk – stosownie do typu załączonego pliku – jest uruchamiany przez przycisk Drukuj. Dodatkowo dostępny jest tutaj przycisk Podgląd otwierający podgląd pliku załącznika w nowym oknie oraz przycisk Kopiuj służący do skopiowania przechowywanego pliku załącznika do wybranej lokalizacji.

❖ Ustalany przez użytkownika podział załączników na foldery pozwala na lepsze uporządkowanie załączników a ponadto wskazuje charakter przechowywanych w nich materiałów, np. zdjęć z miejsca zdarzenia.

#### **Jak odnaleźć dane wypadku?**

Zdarzenia wypadkowe wprowadzane do programu WYPADKI są przedstawiane w naturalnym układzie kolejnych lat z podziałem na rejestry zdarzeń. O ile wiemy, w którym roku poszukiwane zdarzenie zostało zarejestrowane, wystarczy tylko wskazać odpowiednią pozycję w drzewie lat/rejestrów i odnaleźć zdarzenie na przedstawionej wówczas liście. Wskazanie tego zdarzenia jako bieżącego spowoduje wczytanie odpowiednich danych związanych, czyli dokumentów i załączników, które są przedstawiane na zakładkach poniżej listy zdarzeń. W ten sposób uzyskujemy dostęp, również z możliwością edycji, do wszystkich elementów ewidencji zdarzenia w programie WYPADKI.

Innym sposobem odnalezienia określonego zdarzenia jest skorzystanie z kryteriów wyszukiwania umieszczonych w rozwijanym panelu Zakres widoku nad listą zdarzeń:

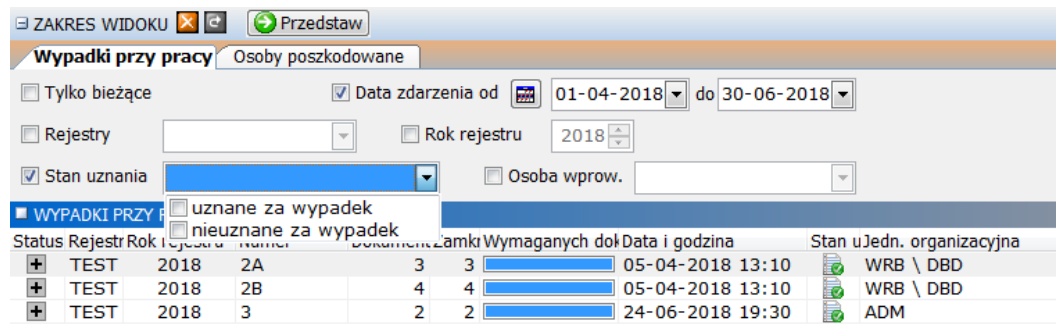

Dostępne są tutaj najczęstsze kryteria wyszukiwania, które należy najpierw aktywować przełącznikiem przed tytułem pola, a następnie wprowadzić lub wybrać odpowiednią wartość. Przedstawienie wyników wyszukiwania, czyli listy zdarzeń pasujących do zadanych kryteriów następuje po naciśnięciu klawisza Enter w dowolnym z pól kryteriów (tryb automatyczny) lub przycisku Przedstaw (tryb ręczny, o ile jest włączony przez **[3]**). Należy zwrócić uwagę, że wyszukiwanie obejmuje zdarzenia przyporządkowane do bieżącej pozycji w drzewie lat/rejestrów, dlatego w celu sprawdzenia kryteriów dla wszystkich wprowadzonych zdarzeń należy wskazać w tym drzewie pierwszą pozycję z nazwą organizacji.

### **Jak wydrukować zestawienie wypadków?**

Zestawienia zdarzeń wypadkowych są przygotowywane przez menu wywoływane przyciskiem Raport każdego z widoków zdarzeń. Po wskazaniu oczekiwanego wydruku przedstawiany jest dialog parametrów raportu:

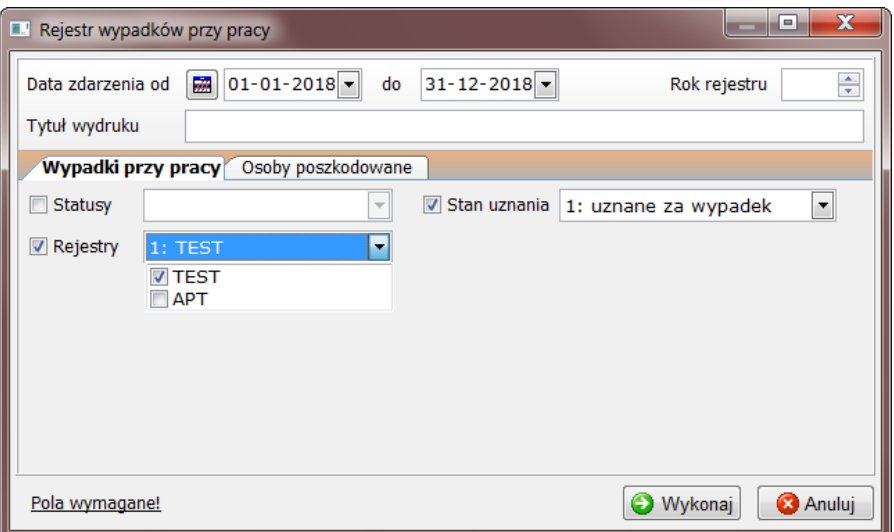

Raporty są przygotowywane wyłącznie w oparciu o ustalone tutaj parametry co oznacza, że nie ma do nich zastosowania bieżące wskazanie w – znajdującym się w widoku zdarzeń – drzewie lat/rejestrów. Dlatego wymagane jest wprowadzenie zakresu dat zdarzeń albo roku rejestru w panelu umieszczonym w górnej części dialogu. Dodatkowe kryteria zestawienia są dostępne na zakładkach poniżej, których zawartość stanowią pola umieszczone również na wcześniej omawianym panelu Zakres widoku. Przycisk Wykonaj spowoduje przygotowanie a następnie przedstawienie raportu w formie podglądu wydruku:

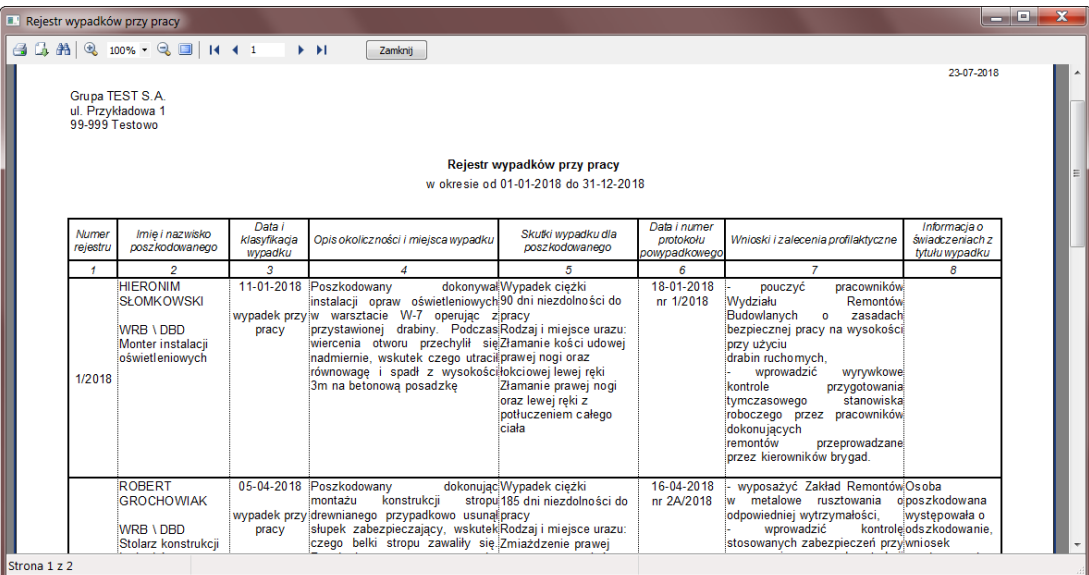

W oknie tym wbudowana jest standardowa obsługa podglądu, czyli wydruk na drukarce, zapis do wybranego formatu pliku oraz powiększanie i nawigacja stron. Dostępne formaty zapisu pozwalają na przesłanie zestawienia drogą elektroniczną (PDF/HTML/JPEG) lub wykorzystanie w dalszych pracach (Word/Excel).

❖ Menu raportów jest uzupełniane przez listę wzorów wydruków ustalonych w programie WYPADKI dla każdego z typów zdarzeń wypadkowych. Poza zestawieniami wymaganymi prawnie (np. rejestr wypadków przy pracy) mogą znajdować się w nim wydruki odpowiadające konkretnym potrzebom użytkownika.

# **Jak przygotować analizę wypadkowości?**

Analizy wypadkowości, czyli zestawienia porównawcze wybranych wskaźników dla kolejnych okresów, są dostępne w każdym z widoków zdarzeń przez menu wywoływane przyciskiem Analiza. Stosownie do źródła danych analizy są podzielone na podstawowe rodzaje:

- Osoby poszkodowane (nie dotyczy zagrożeń wypadkowych): wskaźniki wynikające z danych osób poszkodowanych, m.in. staż pracy, wiek w chwili wypadku,
- Dane statystyczne (tylko wypadki przy pracy): wskaźniki wynikające z pól słownikowych karty statystycznej wypadku przy pracy, m.in. przyczyna wypadku, wydarzenie powodujące uraz,
- Jednostki organizacyjne: wskaźniki w ujęciu jednostek wyodrębnionych w strukturze organizacyjnej,
- Podsumowania okresów: wskaźniki w ujęciu podsumowań okresowych (np. miesięcy) mieszczących się w zakresie dat analizy (np. cały rok).

Po wskazaniu – w rozwinięciu powyższych pozycji menu – oczekiwanego wydruku przedstawiany jest dialog parametrów analizy (tutaj Dane statystyczne):

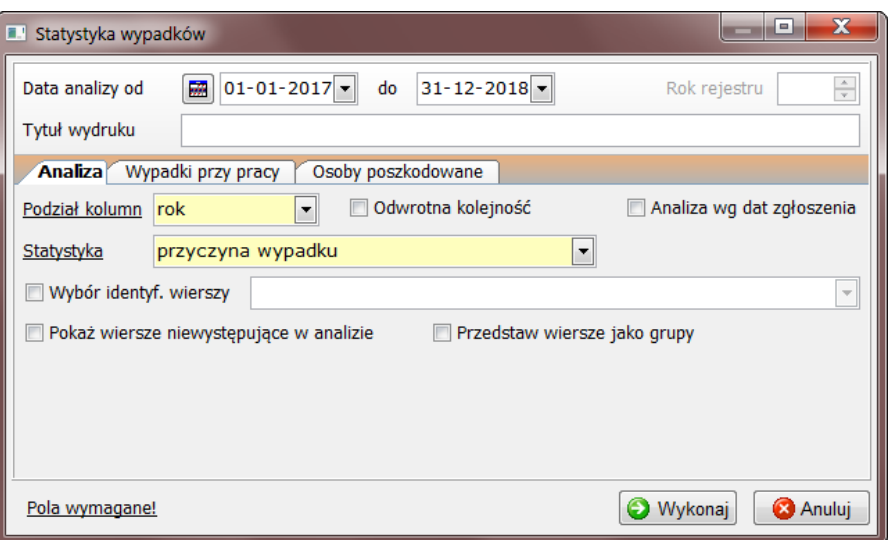

W pierwszej kolejności należy wskazać zakres dat analizy, który odpowiada za wybór zdarzeń ujętych w oczekiwanym zestawieniu, dokonywany według daty zdarzenia lub – jeżeli zaznaczono opcję Analiza wg dat zgłoszenia – daty zgłoszenia. W przypadku analiz porównawczych dla dwóch lub więcej lat, zakres dat powinien obejmować pierwszy dzień roku początkowego oraz ostatni dzień roku końcowego, natomiast w przypadku zestawień dla roku bieżącego będzie dotyczył tylko jednego roku. Ustalony do analizy zakres dat jest dzielony na mniejsze okresy wskazane w polu Podział kolumn, gdzie najczęściej spotykany jest rok i w takim układzie kolumn zostaną przedstawione wskaźniki analizy. Wierszami analizy są natomiast elementy wskazane w kolejnym polu wymaganym, które w zależności od rodzaju analizy udostępnia wybór:

- Poszkodowani (analiza osób poszkodowanych): wybrane dane osób poszkodowanych,
- Statystyka (analiza danych statystycznych): wszystkie pola słownikowe karty statystycznej,
- Poziom organizacyjny (analiza jednostek organizacyjnych): ustalone poziomy organizacyjne,
- Podsumowanie (analiza podsumowań okresów): naturalne przedziały czasowe, np. miesiąc.
- Pozostałe parametry umieszczone w dialogu na zakładce Analiza udostępniają dodatkowe opcje:
- Odwrotna kolejność: ustalone okresy analiz są przedstawiane w odwrotnej kolejności (od nowszych),
- Analiza wg dat zgłoszenia: zdarzenia są wybierane do analizy wg dat zgłoszenia (a nie zdarzenie),
- Zatrudnienie (przycisk dla analiz z wskaźnikiem ???): okno wprowadzania danych o liczbie zatrudnionych,
- Wybór identyfikatorów wierszy: ograniczenie wierszy analizy do określonych identyfikatorów,
- Pokaż wiersze niewystępujące w analizie: umieszczenie w wynikach analizy wierszy z zerową wartością wskaźników,
- Przedstaw wiersze jako grupy (tylko analiza danych statystycznych): zbiorcze wykazanie pozycji danych statystycznych jako grup odpowiedniego słownika karty statystycznej wypadku,

Dalsze zakładki dostępne w dialogu parametrów analizy zawierają te same kryteria co stosowane do wyszukiwania i raportowania zdarzeń. Po przygotowaniu analizy oczekiwane zestawienie jest przedstawiane w formie podglądu wydruku, gdzie jest obsługiwane identycznie jak inne wydruki programu WYPADKI:

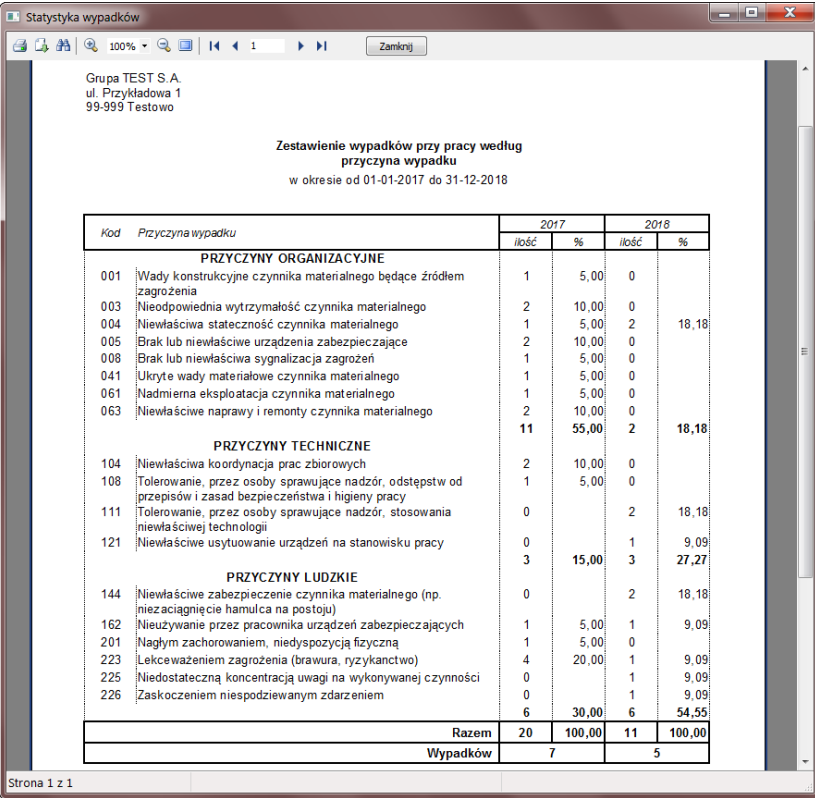

❖ Menu analiz jest uzupełniane przez listę wzorów wydruków ustalonych w programie WYPADKI dla każdego z typów zdarzeń wypadkowych. Poza zestawieniami standardowymi (np. analiza na podstawie danych statystycznych) mogą znajdować się w nim wydruki odpowiadające konkretnym potrzebom użytkownika – w tej sprawie polecamy kontakt z producentem w ramach usługi pomocy technicznej. W przypadku nieokreślenia wzorów dla dostępnych rodzajów analizy menu to może być puste (przycisk Analiza jest nieaktywny).